国土交通省 九州地方整備局 水災害予報センター

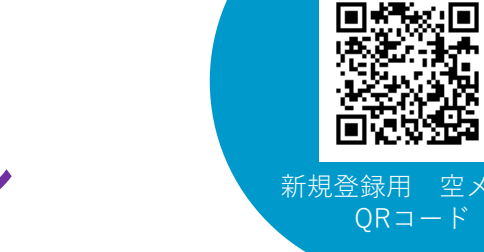

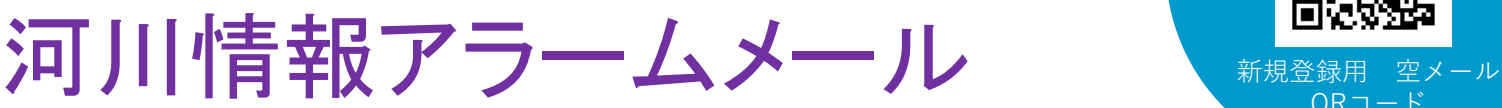

## R4.6現在、提供される雨量・水位の観測所数は、以下のとおりです。身近に ある観測所のみの設定も可能です! ◆雨量観測所:1325箇所 ◆水位観測所:803箇所 これまでご利用いただいている方へのお知らせ R4.6に「河川情報アラームメール」の配信メールアドレスが変わったため、メール受信設定をされている方は変更を お願いします。 「ドメイン指定受信」をされている方は「qsr.mlit.go.jp」を メール受信 「メールアドレス指定受信」をされている方は「qsr-kasenalarm-info@qsr.mlit.go.jp」を 設定について お使いの携帯電話の『メール受信設定』に追加をお願いします。 新しくご利用いただく方へのお知らせ アラームメール例 登録画面 ご登録は以下の方法で メール配信を希望する メール配信を希望する 洪水時において、雨量および水位の状況により 水系・河川を選択します 観測所を選択します 注意情報をメールでお知らせします 空メールの送信 量 地域選択 メールアドレスを直接入力 雨量·水位観測所の選択 日時:yyy/mm/dd HH:MM ■観測日時 Web もしくは、下のQRコードを使って From:qsr-kasenalarm-info@mlit. \* \* \* \* 年\* 月\* 日\* 時\* 分 選択した地域の雨量·水位情 選択した河川に該当する雨量 Subject:アラーム基準超過(河川 こ ■雨量状況 観測所および水位観測所の中 情報アラームメール) 登録用空メール 新アドレス<br>**□想%☆回** 配信を希望する水系を下の中 下記の雨量観測所が注意値を から配信を希望する観測所を から選択してください。(チェッ 選択してください。(チェックを入 超えました。 国土交通省九州地方整備局水 クを入れます) 匧 ж. れます) 災害予報センター河川情報ア ◇◇ 複数選択することも可能です。 複数選択することも可能です。 「すべて選択する」にチェックを 「すべて選択する」にチェックを ラームメールです。  $\wedge$ <sup> $\wedge$ </sup> 向下数据 入れた場合は、全ての水系・ 入れた場合は、雨量もしくは あなたが選択している地域にお (××市××) qsr-kasenalarm-entry@kp.mlit.go.jp 河川が対象になります。 水位に該当する全ての観測所 いて、雨量、あるいは水位がア 詳細情報はこちら が対象になります。 空メール送信後、河川情報アラーム ラーム基準値を超過しました。 http://kasenalarm.qsr.mlit.go.jp すべて選択する ■雨量観測所 選択 メールサービスからの登録案内メー 現在の状況は次のとおりです。 /push/ijsp?t=2&i=497 **D** OO川 選択 ルを受信します。 すべて選択する URLをクリックすると、詳細情報に 雨量レーダ画像はこちら 受信拒否指定、アドレス指定受信設  $\Box$   $\circ$ **ㇾ** ○○(○○市△△) ジャンプします。 http://kasenalarm.qsr.mlit.go.jp 定をされている⽅はあらかじめ解除 ◇◇(○○市◇◇) 市町村や消防団から避難等の  $/px$ sh $/ips$ ?r=1 をお願いします。 指示があれば、これに従ってく 空メール クリック ださい。 次へ クリック 次へ アラームメールは水位到達後、メール通知まで 20分程度の時間を要します。 ※緑家内メール

## 河川情報アラームメールとは

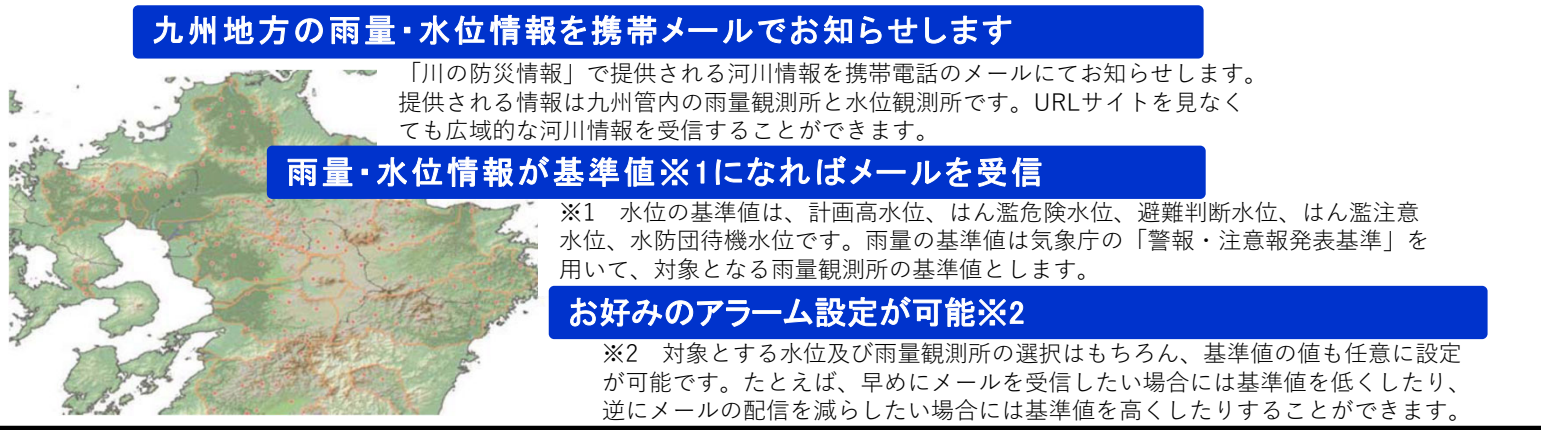

お問合せ先 国土交通省 九州地方整備局 水災害予報センター tel:092-707-0110 fax:092-476-3473